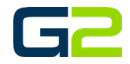

# ADDING A USER

*G2 Communicator*

#### DOCUMENT PURPOSE

The purpose of this document is to instruct the G2 Communicator user how to add a new user to the system.

*Note: These instructions apply to Admin and District Admin users.*

This document assumes the reader has the appropriate user credentials, (username and password), as well as the IP address or DNS name of the G2 Communicator system.

### CONTENTS

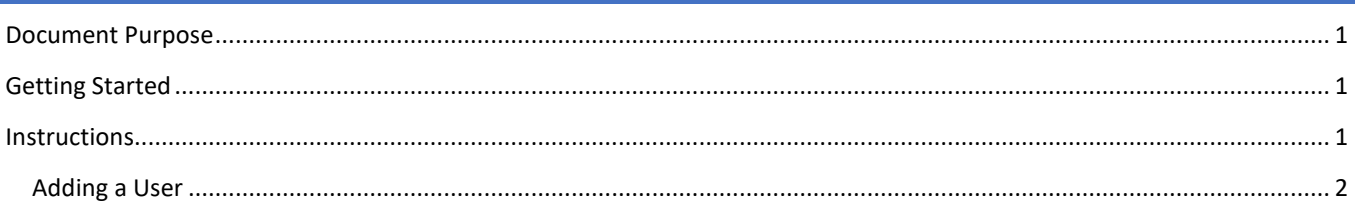

## GETTING STARTED

To be successful, you will need the following information:

- Username and password.
- It is recommended a username protocol is followed when creating usernames.

## INSTRUCTIONS

Read this set of instructions completely, prior to starting. Follow the instructions below. The images shown throughout this document are examples. Images on your system may appear differently.

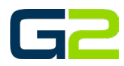

 $\ell$ a

## ADDING A USER

- 1. Log into your **G2 Communicator System** and navigate to the **Site page** located on the **Administration** page.
- 2. Click on the **Users** tab.
- 3. Click **Add** User.

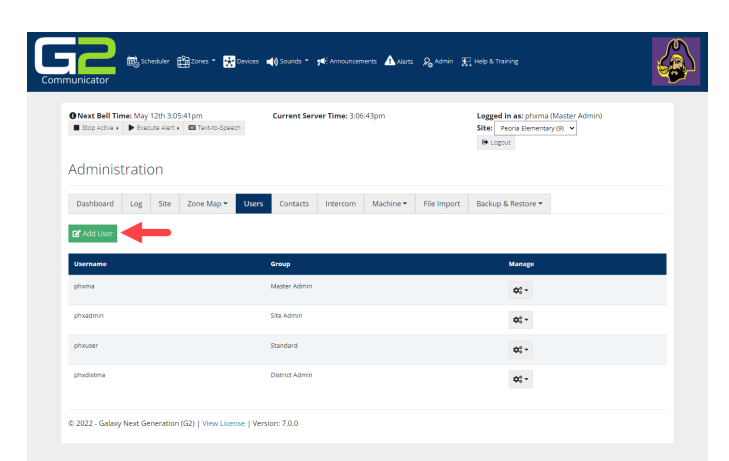

- 4. Type the new user's name in the **Username**  field.
- 5. Type the new user's password in the **Password** field.
- 6. Click the drop arrow on the right of the **Group**  field.
- 7. Select the appropriate type. Options include, Standard, Admin and Master Admin.

*Note: Master Admin status is not usually provided to schools.*

- 8. The new user is now shown in the **Administration | Users** tab.
- 9. Log out of the system.

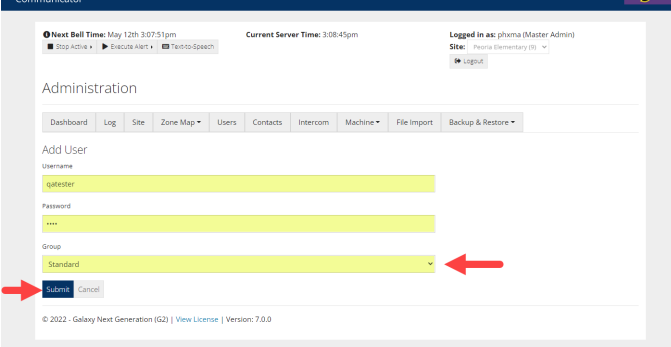

.<br>D<sub>o</sub> Admin **J. Help & Training** 

lsa

**ER** Scheduler **ER Zones \* KN** Devices **a** () Sounds \* **ya** An

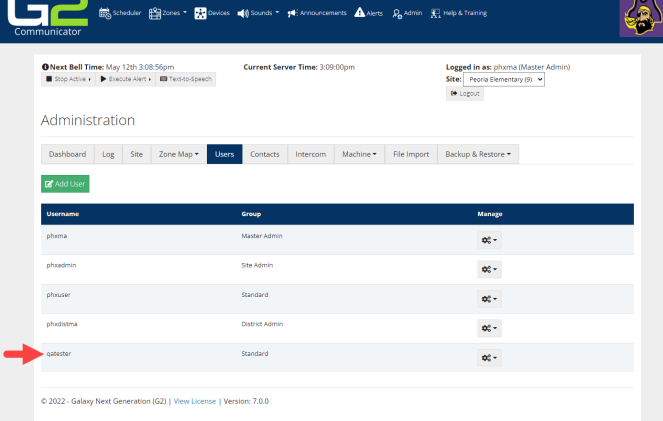

Adding a User

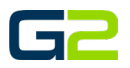

10. Log into the system using the newly created user account.

> *Note: Type the password, copy, and paste often include hidden characters causing the password to fail.*

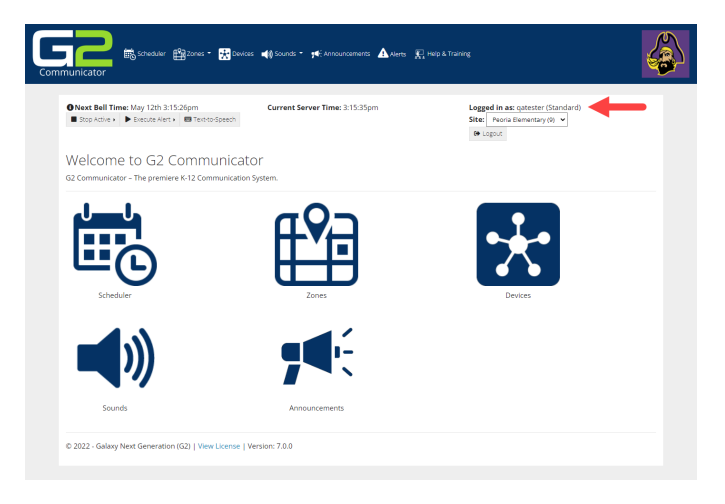